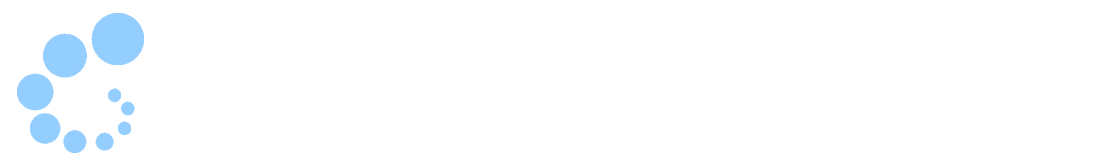

## **Safari**

 $\bullet$  $\bullet$  1  $JPKI$  2 e-Tax WEB 3

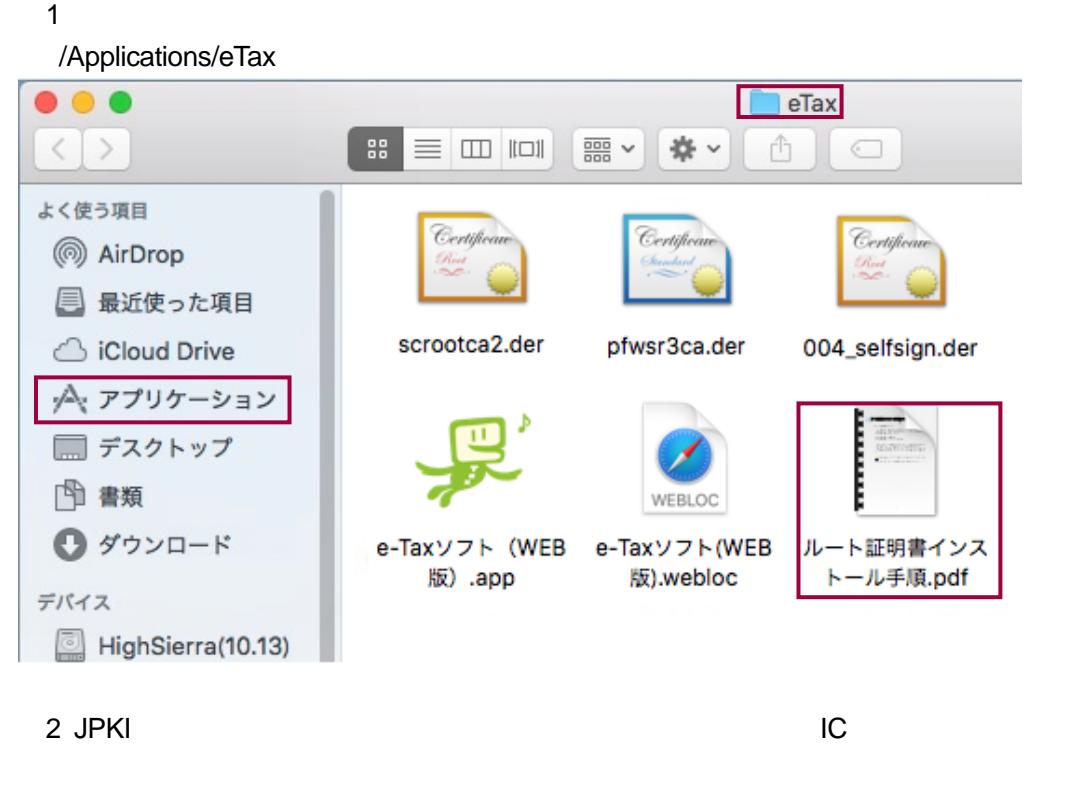

 $\begin{array}{ccccccccc}\n\blacklozenge\blacklozenge\blacklozenge\mathbb{Z} & 3 & & & & \\
\blacklozenge\blacklozenge\blacklozenge\mathbb{Z} & 3 & & & & \\
\blacklozenge\blacklozenge\blacklozenge\mathbb{Z} & 3 & & & & \\
\blacklozenge\blacklozenge\blacklozenge\mathbb{Z} & 3 & & & & \\
\end{array}$ 

e-Tax WEB  $\sim$ e-Tax VVEB

Mac OS extendion to the extension of the extendion of the extendion of the extendion of the extendion of the extendion of the extendion of the extendion of the extendion of the extendion of the extendion of the extendion o eTaxCbC\_Install.command

eTaxCbC\_Install.command

 $PC$ 

eTaxCbC\_Install.command

1-1.事前準備セットアップのインストール

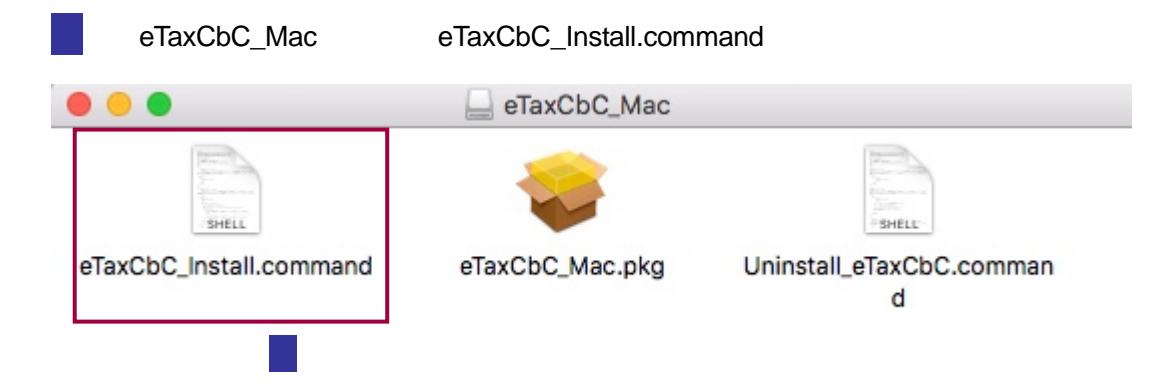

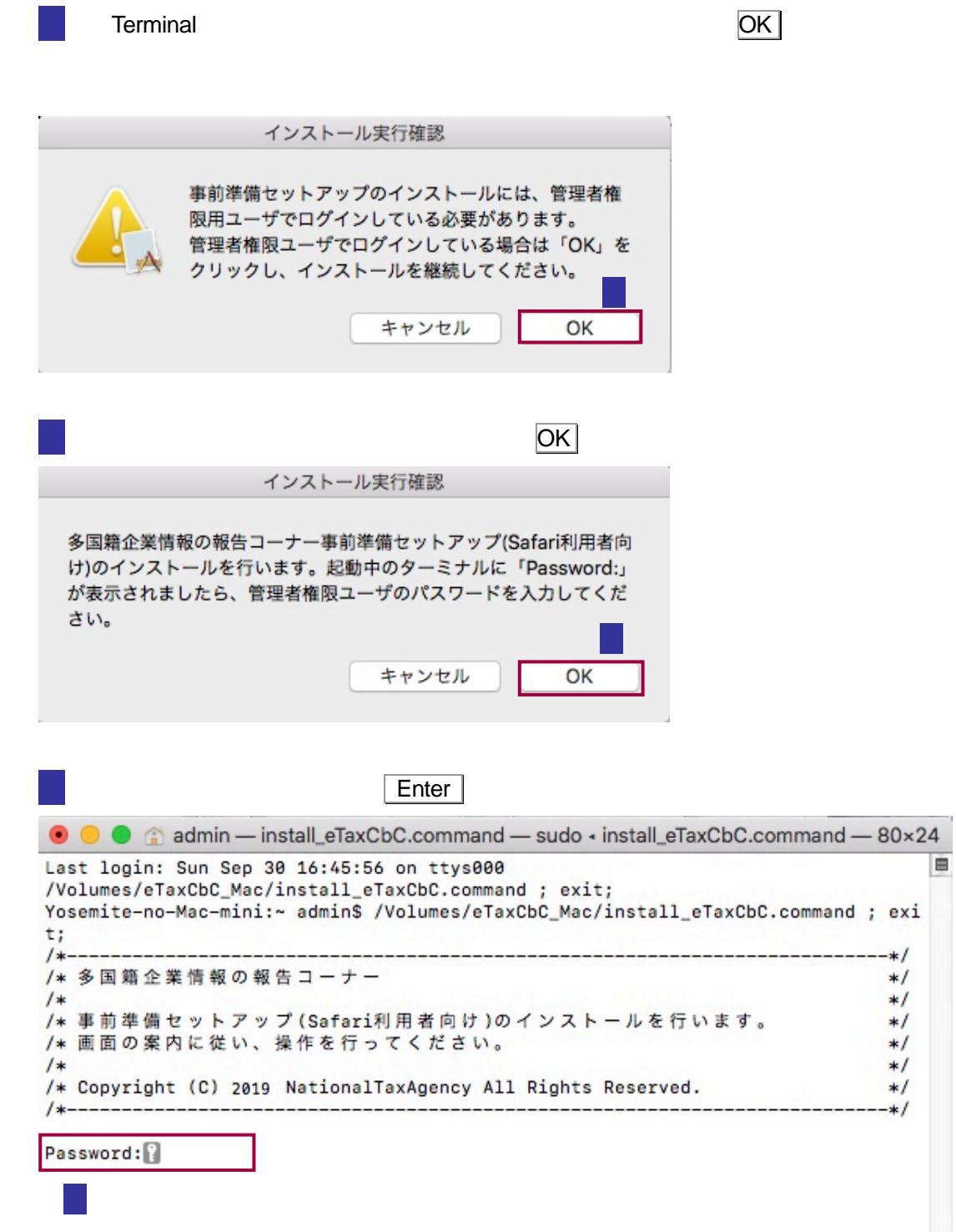

## macOS 10.13 High Sierra

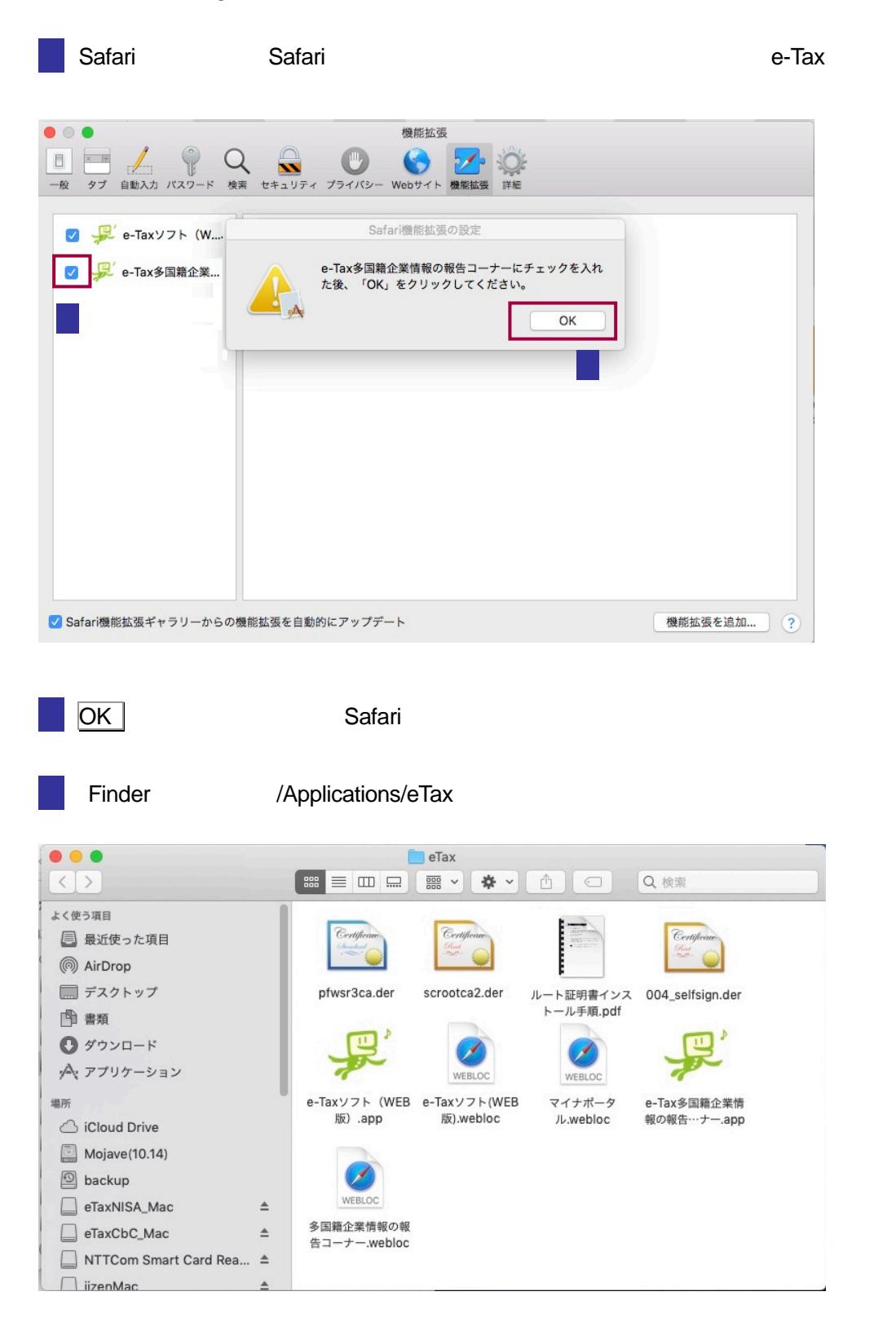

```
admin — install_eTaxCbC.command — 80×26
 Last login: Mon Oct 1 16:41:03 on ttys000<br>semite-no-Mac-mini:~ admin$ /Volumes/eTaxCbC_Mac/install_eTaxCbC.command ; exi
                                                                                     E
 Ŧ.
                                                                                -*/\overline{1*}/* 多国籍企業情報の報告コーナー
                                                                                *11**1、★<br>/★事前準備セットアップ(Safari利用者向け)のインストールを行います。<br>/★画面の案内に従い、操作を行ってください。
                                                                                *1*1/*
                                                                                */* Copyright (C) 2019 NationalTaxAgency All Rights Reserved.
                                                                                *11* -\ddot{\ast}[Password:
[Password:<br>多国籍企業情報の報告コーナー事前準備セットアップ (Safari利用者向け )のインストール<br>が完了しました。
logout
Saving session...
...copying shared history...
...saving history...truncating history files...
...completed.
Deleting expired sessions...none found.
【プロセスが完了しました】
```
 $8$ 

## macOS 10.14 Moj ave

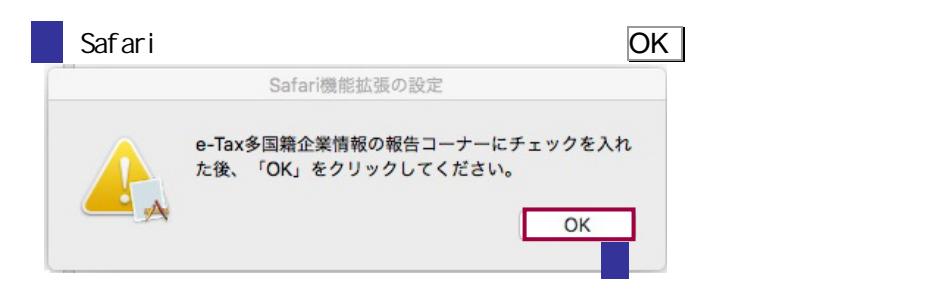

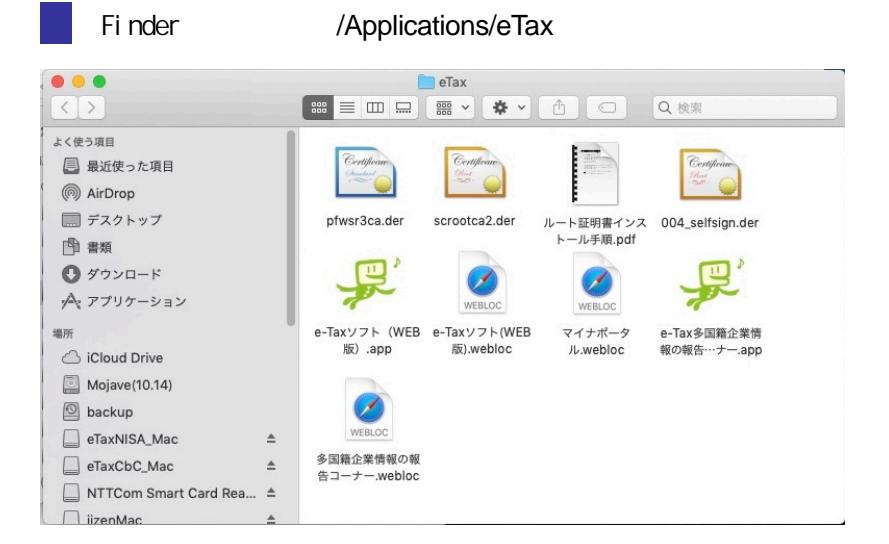

 $\mathsf{R}$ 

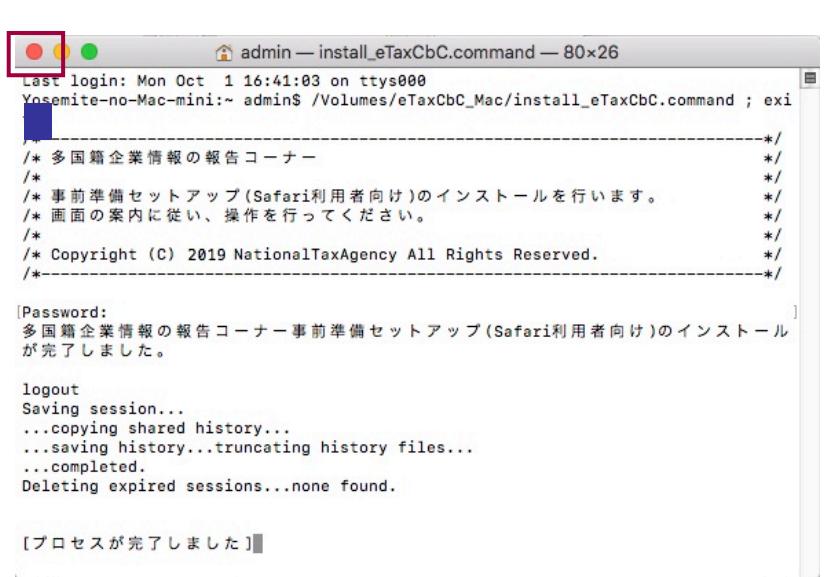

e-Tax VVEB  $\overline{P}$ 

S

e-Tax VVEB

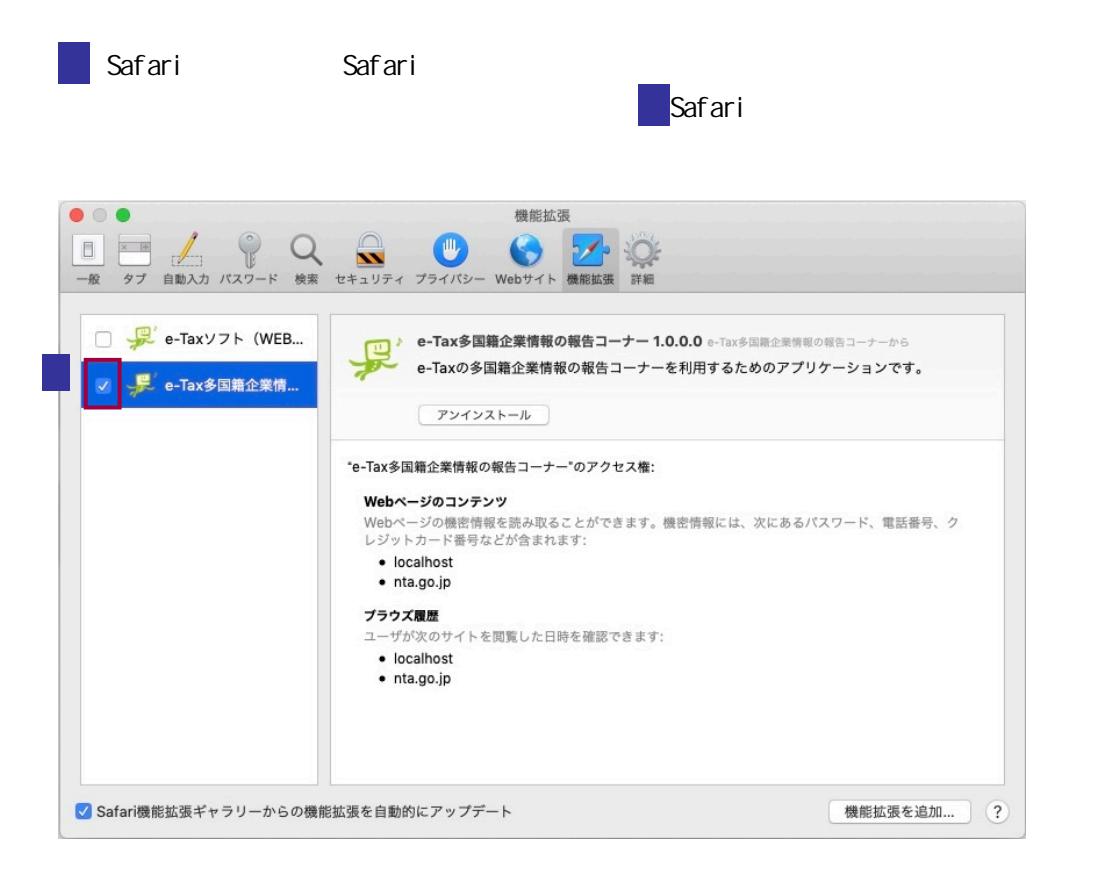

/Applications/eTax

- JPKI

JPKI Nachara Alexander And Service And Service And Service And Service And Service And Service And Service And

http://www.jpki.go.jp/download/mac.html

/Applications/eTax

1-4.多国籍企業情報の報告コーナーの開始

<span id="page-7-0"></span>1-2.ルート 2.ルート 2.ルート

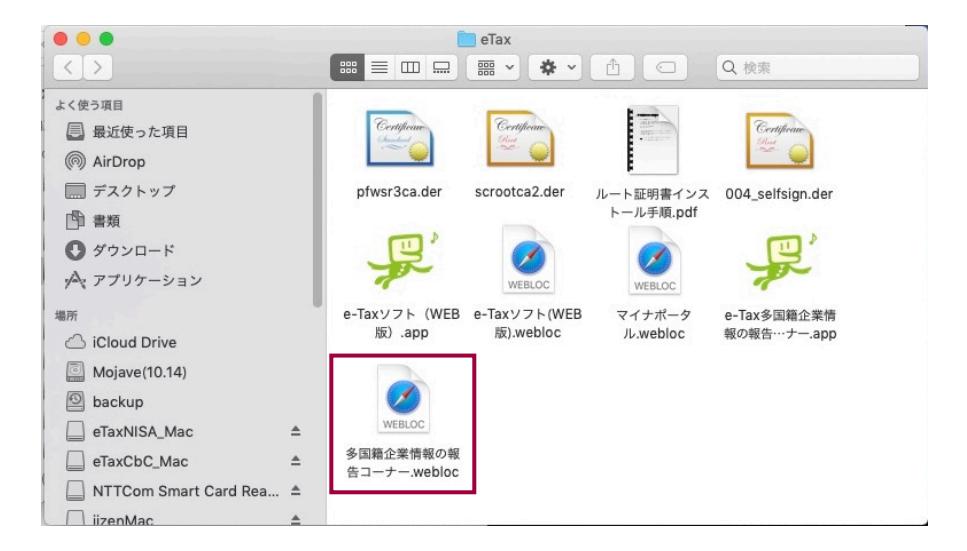

https://clientweb.e-tax.nta.go.jp/UF\_WEB/WP000/FCSE00010/SE00S021SCRCbC.do

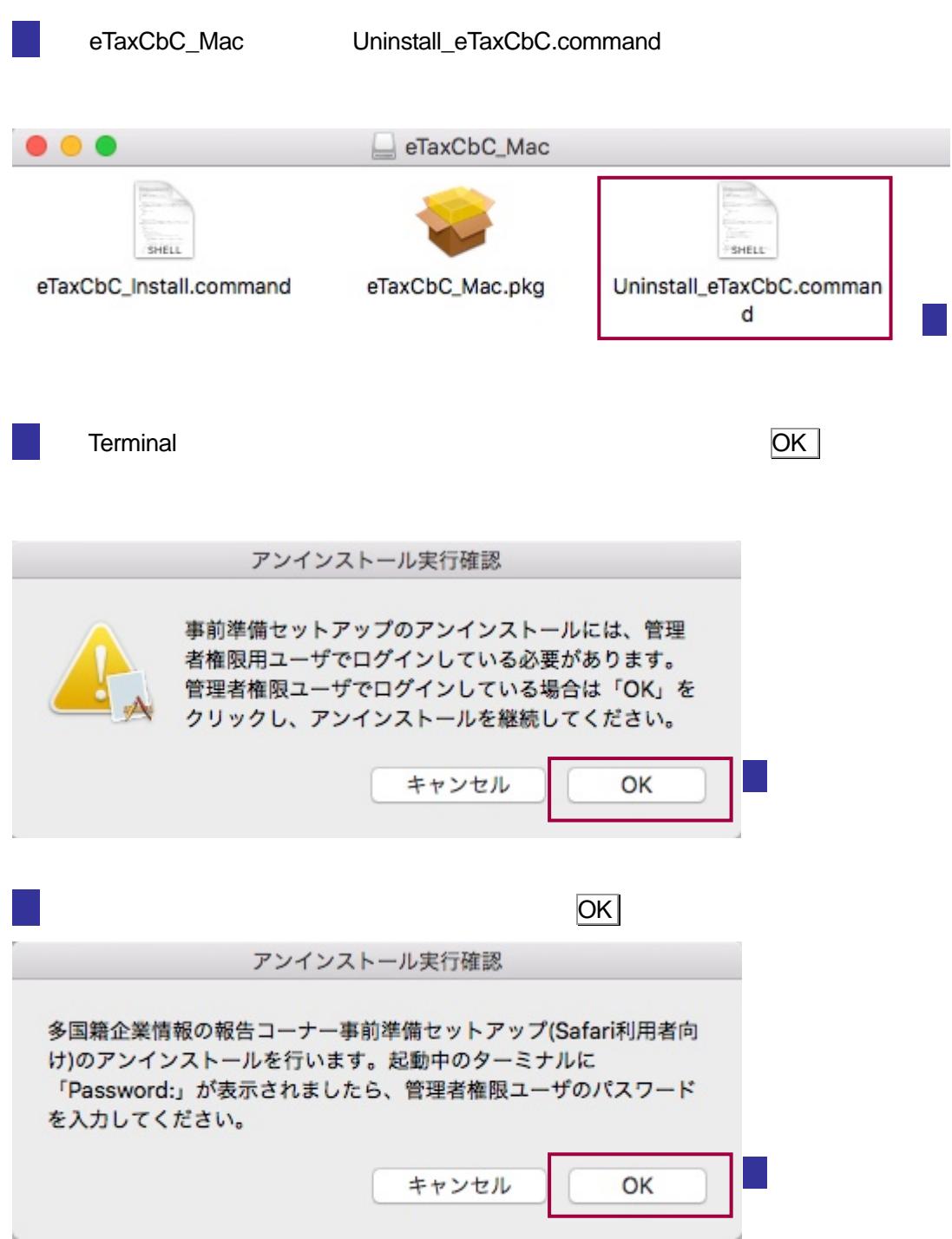

2-1.事前準備セットアップのアンインストール手順

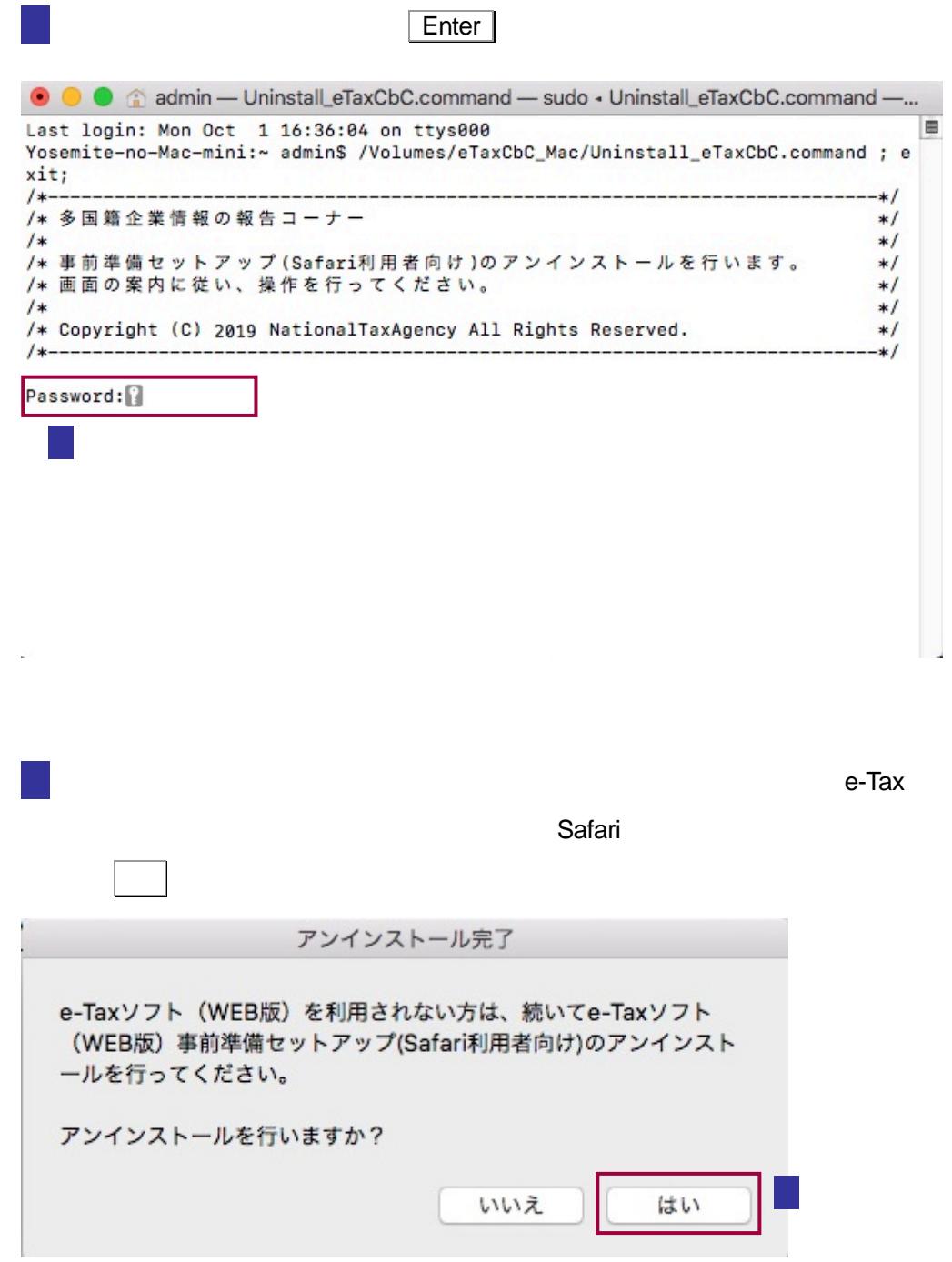

admin - Uninstall\_eTaxCbC.command - 80×24 E ast login: Mon Oct 1 16:36:04 on ttys000<br>rosemite-no-Mac-mini:~ admin\$ /Volumes/eTaxCbC Mac/Uninstall eTaxCbC.command : e xit;  $/*- -$ \* /\* 多国籍企業情報の報告コーナー  $*1$  $/$ \*  $*1$ /\* 事前準備セットアップ(Safari利用者向け)のアンインストールを行います。  $*$ / /\* 画面の案内に従い、操作を行ってください。  $* /$  $/$ \*  $*1$ /\* Copyright (C) 2019 NationalTaxAgency All Rights Reserved.  $* /$ /\*-------------------------------- $\cdot$ [Password: 多国籍企業情報の報告コーナーのアンインストールが完了しました。 /Volumes/eTaxCbC\_Mac/Uninstall\_eTaxCbC.command: line 151: [: too many arguments logout Saving session... ...copying shared history... ...saving history...truncating history files... ...completed. [プロセスが完了しました]

 $\mathbf x$ 

 $\bullet$  $(2\cdot$